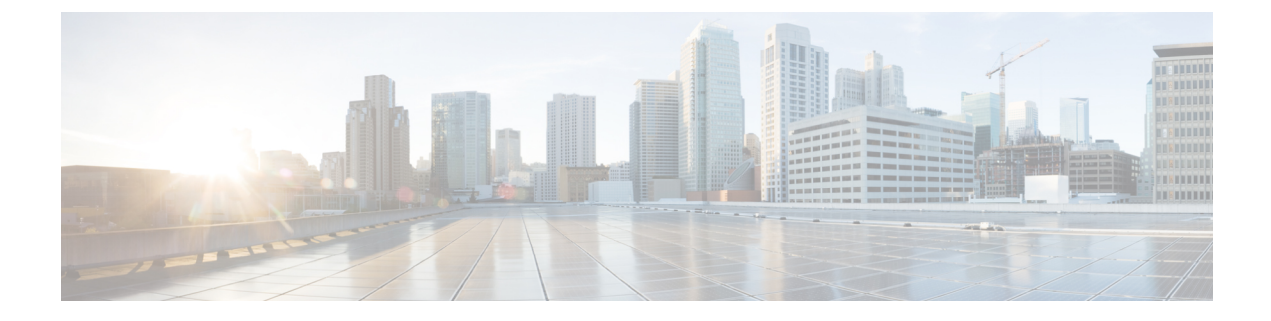

# サイレント モニタリング

- サイレント モニタリングの概要 (1 ページ)
- サイレント モニタリングの前提条件 (2 ページ)
- サイレント モニタリングの設定タスク フロー (2 ページ)
- サイレント モニタリングの連携動作 (9 ページ)
- サイレント モニタリングの制限事項 (9 ページ)

## サイレント モニタリングの概要

サイレントコールモニタリングを使用すると、スーパーバイザが電話での会話を傍受できます。 これが最も一般的に使用されるのは、コール エージェントが顧客と会話するコール センターで す。コール センターでは、コール センターのエージェントが提供するカスタマー サービスの品 質を保証できるようにする必要があります。サイレント モニタリングにより、スーパーバイザ は、両方の通話者の声を聞くことができますが、どちらの通話者にもスーパーバイザの声は聞こ えません。

サイレント モニタリングを呼び出すことができるのは、JTAPI または TAPI インターフェイスを 介した CTI アプリケーションのみです。Cisco Unified Contact Center Express や Cisco Unified Contact CenterExpressなどのシスコの多数のアプリケーションには、サイレントモニタリングの機能があ ります。コールをモニタする CTI アプリケーションには、application-user または end-user アカウ ントについて有効な対応するモニタリング権限が必要です。

サイレント モニタリングはコール ベースです。スーパーバイザがサイレント モニタリング セッ ションを呼び出すと、以下が発生します。

- スーパーバイザは、モニタする特定のコールを選択します。
- アプリケーションからの開始モニタリング要求により、スーパーバイザの電話はオフフック となり、エージェントに対するモニタリング コールが自動的にトリガーされます。
- エージェントの電話はモニタリング コールに自動で応答します。モニタリング コールは、 エージェントに表示されません。

### セキュア サイレント モニタリング

セキュア サイレント モニタリングを設定することもできます。セキュア サイレント モニタリン グにより、暗号化されたメディア(sRTP)コールのモニタリングが可能です。コールのモニタリ ングは、監視対象のコールのセキュリティ ステータスに関係なく、エージェントの電話の機能に より決定される最高レベルのセキュリティを使用して常に確立されます。セキュリティの最高レ ベルは顧客、エージェント、およびスーパーバイザ間のいずれかのコールでのセキュア メディア キーの交換により維持されます。保護されたメディアを使用したコールのモニタリングにより、 約 4000 bps のさらなる帯域幅のオーバーヘッドが伝送されますが、これは標準的なセキュア メ ディア(sRTP)コールと同様です。

エージェントの電話で暗号化が有効になっている場合、セキュアサイレントモニタリングを可能 にするにはスーパーバイザの電話でも暗号化が有効になっている必要があります。エージェント の電話で暗号化が有効になっているが、スーパーバイザの電話では有効になっていない場合、モ ニタリング要求は失敗します。

#### **Whisper** のコーチング

Unified Communications Manager 顧客が聞いていなくてもモニタリング セッションが実行されてい る一方で、スーパーバイザはエージェントと会話できるサイレント モニタリングでの CTI 強化で あるウィスパーコーチングもサポートしています。ウィスパーコーチングはCTIアプリケーショ ンでのみ開始できます。サイレントモニタリングが既に設定されている場合、ウィスパーコーチ ングには Unified Communications Manager の追加設定は必要ありません。

## サイレント モニタリングの前提条件

サイレント モニタリングを呼び出すことができるのは、外部 CTI アプリケーションのみです。 Cisco Unified Contact Center Enterprise や Cisco Unified Contact Center Express などのシスコ アプリ ケーションは、サイレントモニタリングセッションを開始できます。詳細については、次を参照 してください。

- Cisco Unified Contact Center Enterprise:Cisco Unified Contact Center Enterprise でサイレント モ ニタリングをセットアップする方法の詳細については、『Cisco Remote Silent [Monitoring](https://www.cisco.com/c/en/us/support/customer-collaboration/unified-contact-center-enterprise/products-installation-guides-list.html) Installation and [Administration](https://www.cisco.com/c/en/us/support/customer-collaboration/unified-contact-center-enterprise/products-installation-guides-list.html) Guide』を参照してください。
- Cisco Unified Contact Center Express—この章には、Cisco Finesse を介した Unified Contact Center Express のサイレント モニタリングを設定するためのサンプル設定が含まれています。Cisco Unified Contact Center Express に関連するその他のマニュアルは、[https://www.cisco.com/c/en/us/](https://www.cisco.com/c/en/us/support/customer-collaboration/unified-contact-center-express/tsd-products-support-series-home.html) [support/customer-collaboration/unified-contact-center-express/tsd-products-support-series-home.html](https://www.cisco.com/c/en/us/support/customer-collaboration/unified-contact-center-express/tsd-products-support-series-home.html) を参照してください。

# サイレント モニタリングの設定タスク フロー

このタスク フローでは、CTI アプリケーションでのモニタリング機能の使用を許可するために、 Unified Communications Manager 内で実行する必要があるタスクについて説明します。

### 始める前に

• 電話機能リストのレポートを実行して、どの電話機でサイレント モニタリングがサポートさ れているかを判別します。詳細については―[電話機能一覧](cucm_b_feature-configuration-guide-for-15_chapter2.pdf#nameddest=unique_9)の生成

### 手順

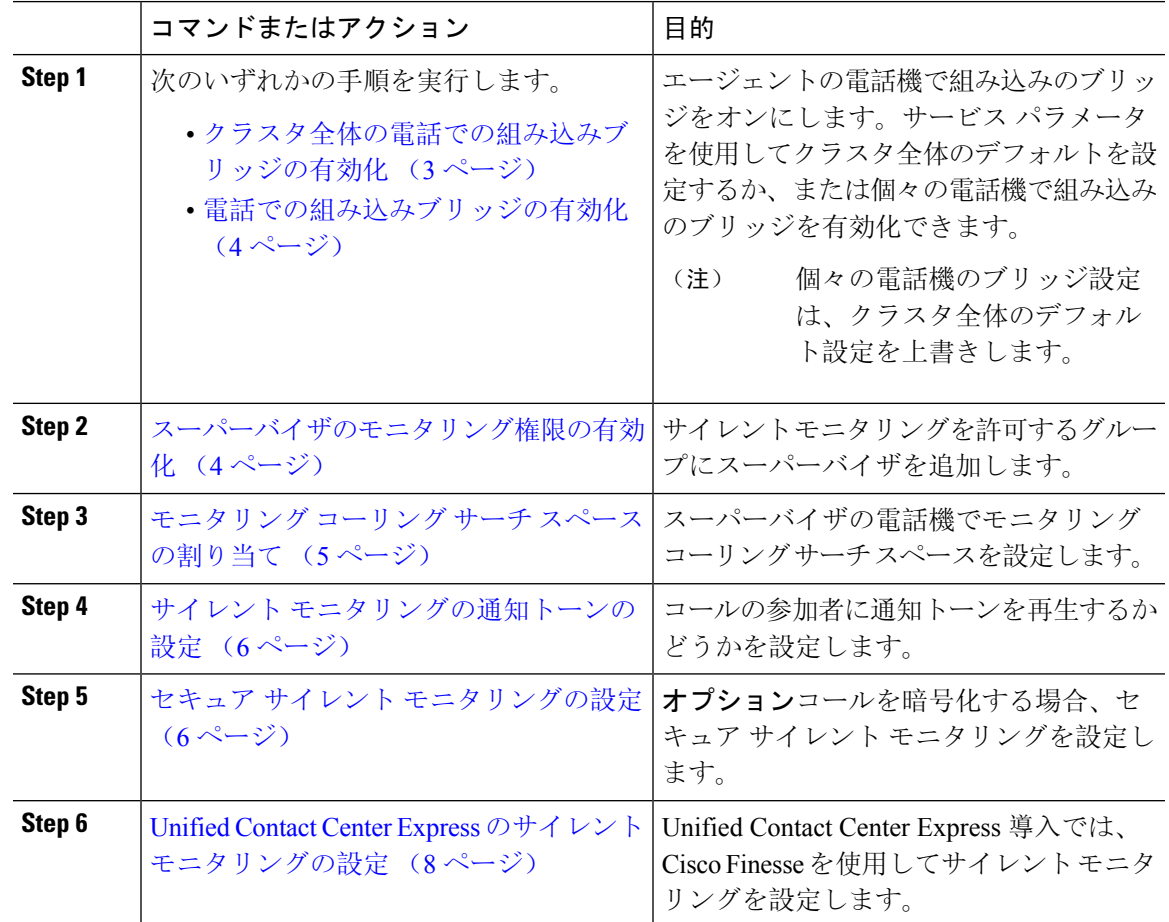

## クラスタ全体の電話での組み込みブリッジの有効化

組み込みブリッジのクラスタ全体のサービス パラメータを有効に設定すると、クラスタ内のすべ ての電話で組み込みブリッジのデフォルト設定が有効に変わります。ただし、[電話の設定(Phone Configuration)]ウィンドウの組み込みブリッジ設定は、クラスタ全体のサービスパラメータを上 書きします。

#### 手順

**Step 1** [Cisco Unified CM 管理(Cisco Unified CM Administration)] から、以下を選択します。 **[**システム (**System**)**]** > **[**サービス パラメータ(**Service Parameters**)**]**。

- **Step 2** [サーバ(Server)] ドロップダウン リストから、CallManager サービスが実行されているサーバを 選択します。
- **Step 3 [サービス (Service)]ドロップダウン リストから、[Cisco CallManager] を選択します。**
- **Step 4** [有効な組み込みブリッジ(Builtin Bridge Enable)] サービス パラメータを [オン(On)] に設定し ます。
- **Step 5** [保存 (Save)] をクリックします。

### 電話での組み込みブリッジの有効化

個々の電話で組み込みブリッジを有効にするには、次の手順を使用します。個々の電話の組み込 みブリッジ設定は、クラスタ全体のサービス パラメータを上書きします。

### 始める前に

クラスタ内のすべての電話で組み込みブリッジをデフォルトに設定するには、サービス パラメー タを使用します。詳細は、クラスタ全体の電話での組み込みブリッジの有効化 (3 ページ) を 参照してください。

### 手順

- **Step 1** [Cisco Unified CM 管理(Cisco Unified CM Administration)] から、以下を選択します。 **[**デバイス (**Device**)**]** > **[**電話(**Phone**)**]**。
- **Step 2** [検索 **(Find** )] をクリックして、エージェントの電話を選択します。
- **Step 3** [組み込みブリッジ(Built in Bridge)] ドロップダウン リストから、次のいずれかのオプションを 選択します。
	- [オン(On)]: 組み込みブリッジが有効になります。
	- [オフ (Off)]: 組み込みブリッジが無効になります。
	- [デフォルト(Default)]:[組み込みブリッジの有効化(Builtin Bridge Enable)] クラスタ全体 サービス パラメータの設定が使用されます。
- **Step 4** [保存 (Save) ] をクリックします。

### スーパーバイザのモニタリング権限の有効化

スーパーバイザがエージェントのカンバセーションをモニタできるようにするには、スーパーバ イザはモニタリングが許可されるグループの一部である必要があります。

### 始める前に

次のいずれかの手順を実行して、エージェントの電話でビルトインブリッジを有効にします。

- クラスタ全体の電話での組み込みブリッジの有効化 (3 ページ)
- 電話での組み込みブリッジの有効化 (4 ページ)

### 手順

- **Step 1** [Cisco Unified CM 管理(Cisco Unified CM Administration)] から、以下を選択します。 **[**ユーザ管 理(**User Management**)**]** > **[**エンド ユーザ(**End User**)**]**。
- **Step 2** スーパーバイザをユーザの一覧から選択します。
- **Step 3** [権限情報(**Permissions Information**)] セクションで、[アクセスコントロールグループに追加 (**Add to Access Control Group**)] をクリックします。
- **Step 4** [標準 CTI 許可コール モニタリング(Standard CTI Allow Call Monitoring)] および [標準 CTI を有 効にする(Standard CTI Enabled)] ユーザ グループを追加します。
- **Step 5** [保存(Save)] をクリックします。

## モニタリング コーリング サーチ スペースの割り当て

モニタリングを機能させるには、モニタリング コーリング サーチ スペースをスーパーバイザの 電話回線に割り当てる必要があります。モニタリングコーリングサーチスペースには、スーパー バイザの電話回線およびエージェントの電話回線の両方を含める必要があります。

#### 手順

- **Step 1** [Cisco Unified CM 管理(Cisco Unified CM Administration)] から、以下を選択します。 **[**デバイス (**Device**)**]** > **[**電話(**Phone**)**]**。
- **Step 2** [検索(Find)] をクリックしてスーパーバイザの電話機を選択します。 左側のナビゲーション ウィンドウに、スーパーバイザの電話機で利用可能な電話回線が表示され ます。
- **Step 3** モニタリングに使用されるスーパーバイザの電話回線ごとに、次の手順を実行します。
	- a) 電話回線をクリックします。[電話番号の設定(Directory Number Configuration)] ウィンドウ に、電話回線の設定情報が表示されます。
	- b) [モニタリング コーリング サーチ スペース(**Monitoring Calling Search Space**)] ドロップダウ ン リストから、スーパーバイザの電話回線およびエージェントの電話回線の両方を含むコー リング サーチ スペースを選択します。
	- c) [保存(Save)] をクリックします。

### サイレント モニタリングの通知トーンの設定

特定の管轄区域では、コールがモニタされていることを示す通知トーンを、エージェント、顧客、 あるいはその両方向けに再生する必要があります。デフォルトではUnifiedCommunicationsManager 、は通知トーンを再生しません。通知トーンを有効にするには、サービス パラメータを設定する 必要があります。

手順

- **Step 1** [Cisco Unified CM 管理(Cisco Unified CM Administration)] から、以下を選択します。 **[**システム (**System**)**]** > **[**サービス パラメータ(**Service Parameters**)**]**。
- **Step 2** [サーバ(**Server**)] ドロップダウン リストから、CallManager サービスが実行されているサーバを 選択します。
- **Step 3** [サービス(Service)] ドロップダウン リストから、[Cisco CallManager] を選択します。
- **Step 4** 次のサービス パラメータの値を設定します。
	- エージェントに対して通知トーンを再生するには、[観察対象のターゲットにモニタリング通 知トーンを再生(**Play Monitoring Notification Tone To Observed Target**)] サービス パラメー タの値を [はい(**True**)] に変更します。
	- 顧客に対して通知トーンを再生するには、[観察対象の接続先にモニタリング通知トーンを再 生(Play Monitoring Notification Tone To Observed Connected Parties)] サービス パラメータの 値を [True] に変更します。
- **Step 5** [保存(Save)] をクリックします。
- **Step 6** サービス パラメータの設定を変更した場合は、エージェント電話をリセットします。

### セキュア サイレント モニタリングの設定

sRTPを使用したセキュアサイレントモニタリングを設定するには、暗号化を含む電話機のセキュ リティ プロファイルを設定し、それをスーパーバイザの電話機と、モニタ対象のすべてのエー ジェントの電話機に適用します。

### 手順

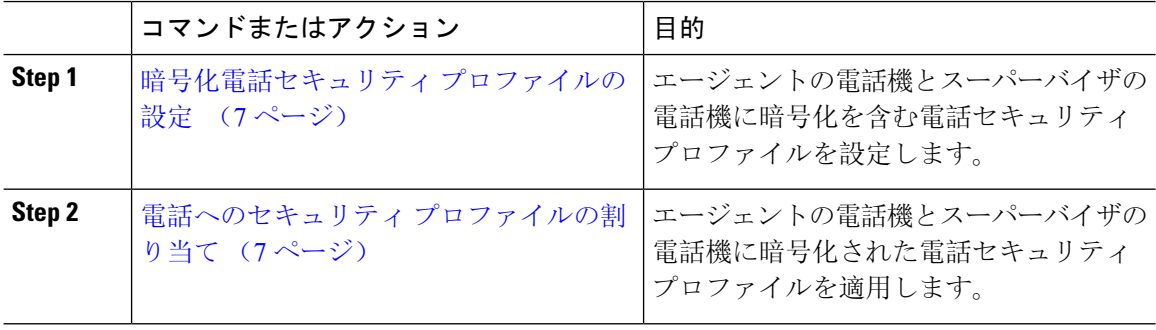

### 暗号化電話セキュリティ プロファイルの設定

セキュアサイレントモニタリングを設定するには、スーパーバイザの電話機とエージェントの電 話機の電話セキュリティプロファイルで、[デバイスセキュリティモード(Device Security Mode)] に [暗号化済(Encrypted) ] を指定するよう設定する必要があります。

#### 手順

- **Step 1** [Cisco Unified CM 管理(Cisco Unified CM Administration)] から、以下を選択します。 **[**システム (**System**)**]** > **[**セキュリティ(**Security**)**]** > **[**電話セキュリティ プロファイル(**Phone Security Profile**)**]**。
- **Step 2** 次のいずれかの手順を実行します。
	- [新規追加(Add New)] をクリックして、新しい電話セキュリティ プロファイルを作成しま す。
	- [検索(Find)] をクリックし、既存の電話セキュリティ プロファイルを選択します。
- **Step 3** 新しい電話セキュリティ プロファイルを作成した場合は、**[**電話セキュリティ プロファイル タイ プ(**Phone Security Profile Type**)**]** ドロップダウン リストから、お使いの電話モデルを選択しま す。
- **Step 4** 電話セキュリティ プロファイルの [名前(Name)] を入力します。
- **Step 5 [**デバイス セキュリティ モード(**Device Security Mode**)**]** ドロップダウン リストから、**[**暗号化済 (**Encrypted**)**]** を選択します。
- **Step 6** [保存(Save)] をクリックします。
- **Step 7** スーパーバイザの電話機とエージェントの電話機の電話セキュリティ プロファイルを設定するま で、上記の手順を繰り返します。

### 電話へのセキュリティ プロファイルの割り当て

次の手順を実行して、電話に電話セキュリティプロファイルを割り当てます。セキュアサイレン トモニタリングを機能させるには、電話セキュリティプロファイルをエージェントの電話とスー パーバイザの電話の両方に割り当てる必要があります。

### 手順

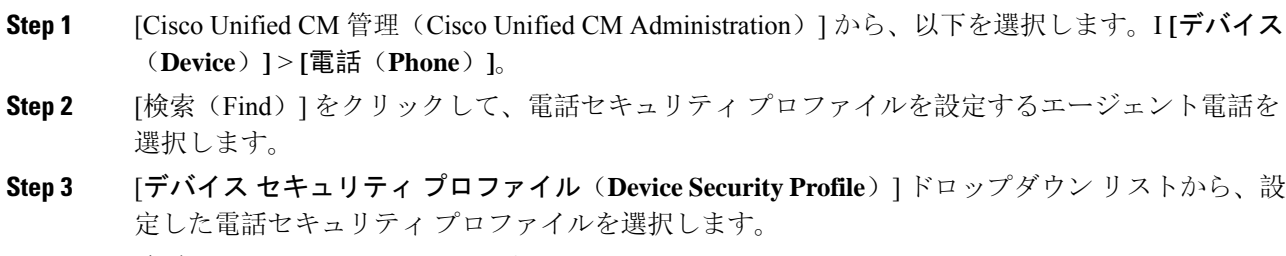

**Step 4** [保存(Save)] をクリックします。

**Step 5** スーパーバイザの電話に対しても、前述の手順を繰り返します。

### **Unified Contact Center Express** のサイレント モニタリングの設定

次の手順には、Cisco Finesse を介した Cisco Unified Contact Center Express 設定のサイレント モニ タリングの例が含まれています。

#### 始める前に

エージェントとスーパーバイザーの両方の電話機が Cisco Finesse に対応していることを確認して ください。[https://www.cisco.com/c/en/us/support/customer-collaboration/unified-contact-center-express/](https://www.cisco.com/c/en/us/support/customer-collaboration/unified-contact-center-express/products-device-support-tables-list.html) [products-device-support-tables-list.html](https://www.cisco.com/c/en/us/support/customer-collaboration/unified-contact-center-express/products-device-support-tables-list.html) の『*Unified CCX* ソフトウェア互換性マトリクス』を参照し てください。

#### 手順

- **Step 1** テスト エージェントとスーパーバイザーを、Unified Contact Center Express 上に設定します。
	- エージェントとスーパーバイザーのIP連絡先センター(IPCC)の内線番号は、一意で ある必要があります。これは、**[**コール ルーティング(**Call Routing**)**]** > **[**ルート プラ ン レポート(**Route Plan Report**)**]**の下にある Cisco Unified Communications Manager か ら確認でき ます。 (注)
- **Step 2** エージェントの電話に組み込み型のBridge(BIB)があることを確認します。これは、電話または クラスタ レベルで行うことができます(デフォルトの [サービス (Service) ] パラメータをオンに 設定)。
- **Step 3** エージェントとして Finesse にログインします。
- **Step 4** Finesse にスーパーバイザーとしてログインし、スーパーバイザーが [NOT READY] になっている ことを確認します。
- **Step 5** Resource Manager Contact Manager(RMCM)ユーザには、コール モニタリングとコール録音の必 須のロールがあることを確認します。標準のコンピュータ テレフォニー インテグレーション (CTI) はコール モニタリングと録音を許可します。
	- これは、RMCMユーザの最初のセットアップ時に、UnifiedContactCenter Expresによっ て自動的に実行されます。Cisco Unified Communications Managerの [アプリケーション ユーザ(**Application User**)] ウィンドウでロールが存在することを確認します。 (注)
- **Step 6** エージェントの回線のパーティションを含めるために、モニタリング用 CSS(コーリング サーチ スペース)をスーパーバイザーの電話機に割り当てます。
- **Step 7** コールをエージェント ログインにルーティングするには、Unified Contact Center Express に電話を かけます。エージェントが TALKING 状態になったら、スーパーバイザーから、サイレント モニ タリングを開始します。その後、スーパーバイザーは、エージェントと発信者の間の会話を聞く ことができるようになります

# サイレント モニタリングの連携動作

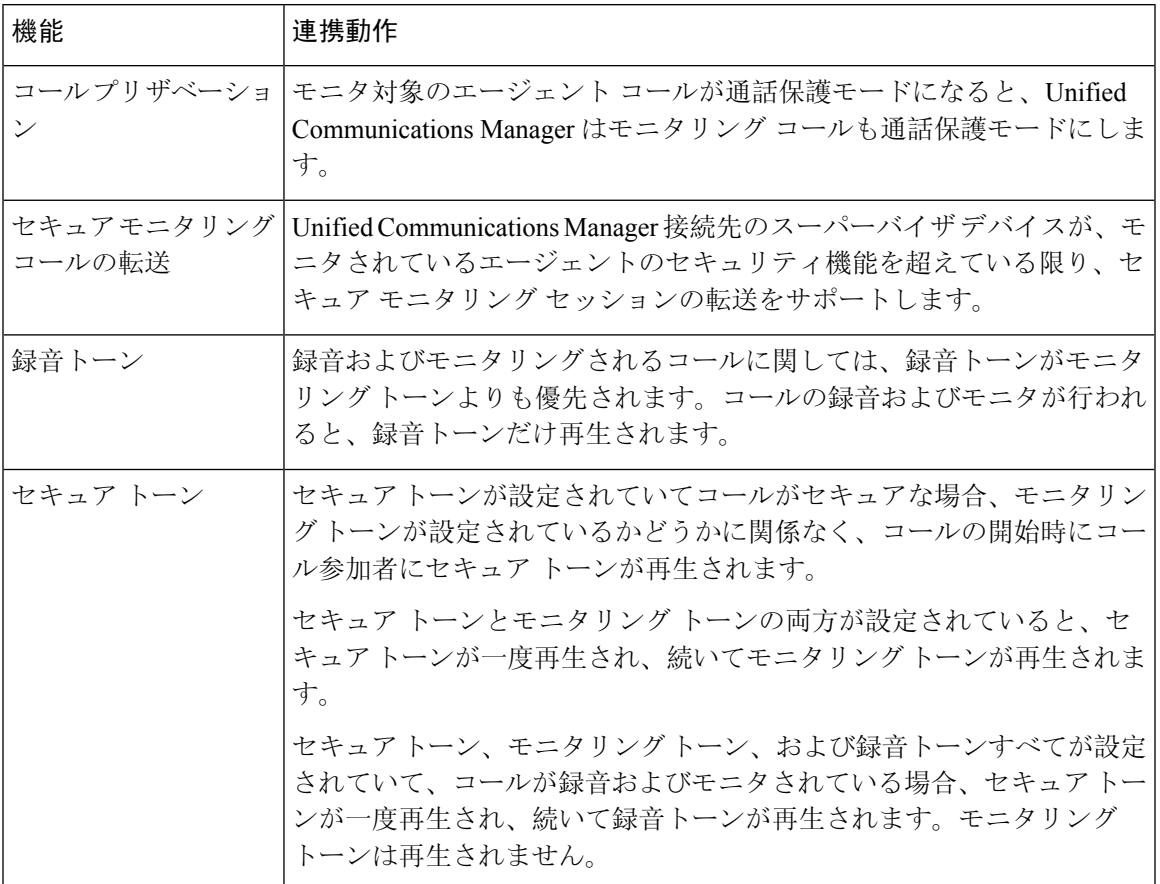

# サイレント モニタリングの制限事項

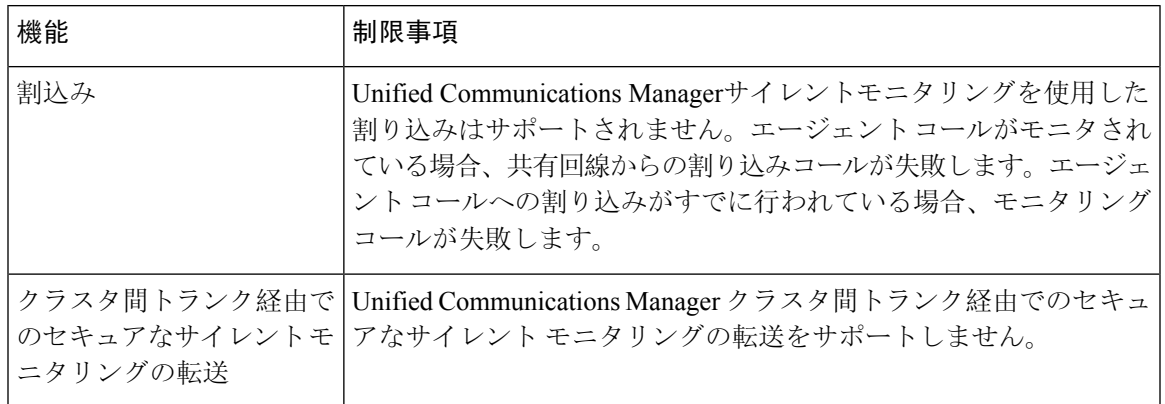

 $\overline{\phantom{a}}$ 

I

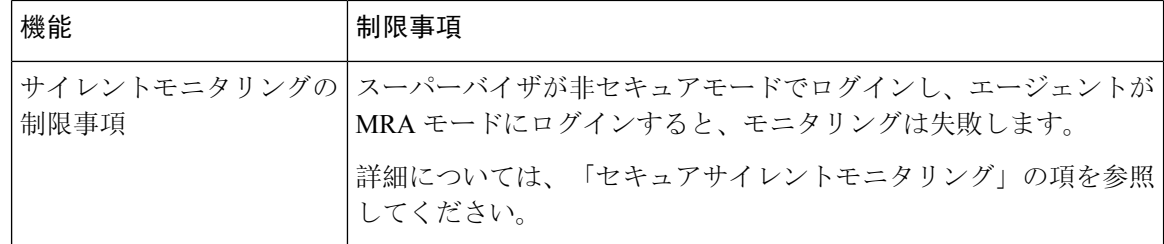

翻訳について

このドキュメントは、米国シスコ発行ドキュメントの参考和訳です。リンク情報につきましては 、日本語版掲載時点で、英語版にアップデートがあり、リンク先のページが移動/変更されている 場合がありますことをご了承ください。あくまでも参考和訳となりますので、正式な内容につい ては米国サイトのドキュメントを参照ください。